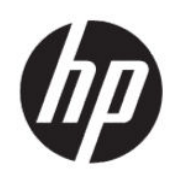

Impresora HP DesignJet Z6 Pro/Z9<sup>+</sup> Pro de 64 pulgadas Kit de actualización HP DesignJet PostScript®/PDF Guía de instalación

Resumen

En las secciones siguientes se proporcionan los detalles de este tema.

## Tabla de contenido

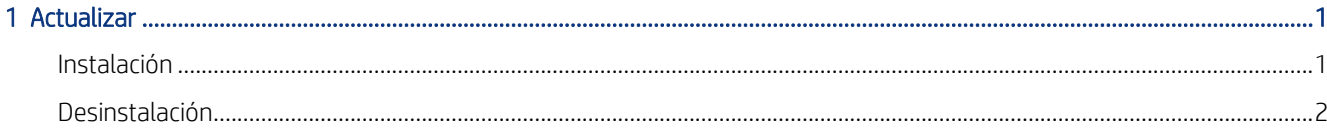

## <span id="page-4-0"></span>1 Actualizar

Esta actualización se ha diseñado para usarse solo con los modelos especificados de HP DesignJet. Si intenta conectarlo a otros dispositivos, puede dañarlo.

## Instalación

En los pasos siguientes se ofrece el procedimiento completo de este tema.

- 1. Asegúrese de que la impresora está encendida.
- 2. Inserte el dongle USB en un puerto USB detrás de la impresora, que está marcado con el símbolo USB:  $\leftrightarrow$

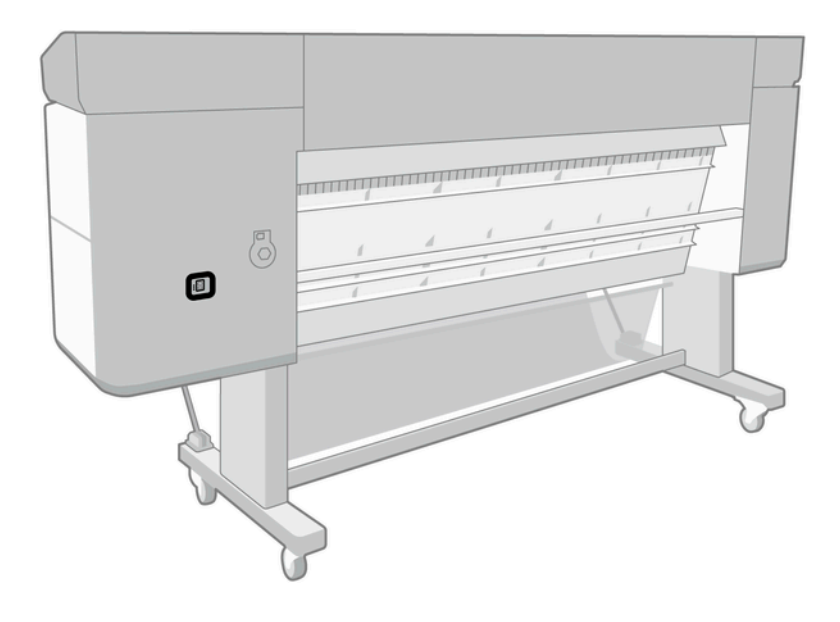

<span id="page-5-0"></span>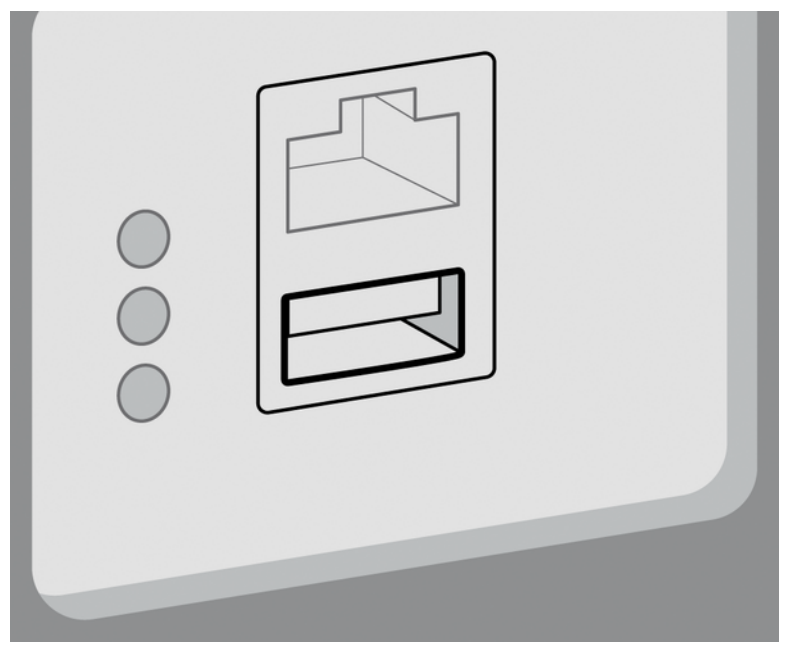

El panel frontal advierte de que se está actualizando y que la impresora se reiniciará después.

- 3. Toque Aceptar. Espere y no extraiga el dispositivo USB.
- 4. Cuando el panel frontal muestre que la impresora se ha actualizado correctamente, toque Aceptar para continuar.
- 5. Extraiga dispositivo USB.
- IMPORTANTE: Guarde el dispositivo USB; lo necesitará si alguna vez desea desinstalar la actualización.
- 6. Cuando la impresora se reinicie estará actualizada.
- 7. Para comprobar que la actualización se ha instalado correctamente, acceda al panel frontal y toque la aplicación Impresora y, a continuación, la pestaña Información de la impresora.
- 8. Solo actualización PostScript: Para instalar el controlador necesario en su equipo si no está instalado ya, elimine antes todas las colas de la impresora creadas previamente en el equipo para esta impresora e instale en controlador necesario desde <http://www.hp.com/go/DesignJetZ6Pro64in/drivers> o [http://](http://www.hp.com/go/DesignJetZ9Pro64in/drivers) [www.hp.com/go/DesignJetZ9Pro64in/drivers](http://www.hp.com/go/DesignJetZ9Pro64in/drivers). Siga las instrucciones de la guía del usuario de su impresora.

## Desinstalación

En los pasos siguientes se ofrece el procedimiento completo de este tema.

- 1. Asegúrese de que la impresora está encendida.
- 2. Inserte el dispositivo USB y siga las instrucciones que se muestran en el panel frontal.
- NOTA: Debe utilizar el mismo dispositivo USB que el que utilizó para instalar la actualización en dicha impresora.
- 3. Una vez finalizada la desinstalación, retire el dispositivo y guárdelo en un lugar seguro. Puede que desee instalarlo de nuevo posteriormente en la misma impresora o en otra distinta.

4. Solo actualización PostScript: Para instalar el controlador necesario en su equipo si no está instalado ya, elimine antes todas las colas de la impresora creadas previamente en el equipo para esta impresora e instale en controlador necesario desde<http://www.hp.com/go/DesignJetZ6Pro64in/drivers> o [http://](http://www.hp.com/go/DesignJetZ9Pro64in/drivers) [www.hp.com/go/DesignJetZ9Pro64in/drivers.](http://www.hp.com/go/DesignJetZ9Pro64in/drivers) Siga las instrucciones de la guía del usuario de su impresora.